# TELUS" Averti

# Technologies d'assistance pour les déficiences visuelles (Android)

Les technologies d'assistance optimisent la productivité et la commodité en facilitant les tâches quotidiennes et en rendant celles-ci plus efficaces. Cette fiche-conseil décrit certaines des fonctionnalités d'accessibilité courantes intégrées aux appareils Android et pouvant se révéler utiles aux personnes présentant une déficience visuelle.

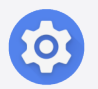

Conseil : avant toute chose, localisez et ouvrez l'application Paramètres sur votre appareil. Préinstallée, elle est représentée par une icône d'engrenage.

# Modification des couleurs, du contraste et de la luminosité

L'ajustement des paramètres des couleurs, du contraste et de la luminosité peut permettre d'améliorer la visibilité du contenu apparaissant sur un appareil, comme le texte, les images et les composants de l'interface. En outre, si vous personnalisez ces mêmes paramètres, vous réduisez la fatigue oculaire provoquée par l'emploi prolongé des écrans.

## Comment modifier les couleurs, le contraste et la luminosité

Pour ajuster la luminosité et l'affichage :

- Ouvrez l'application Paramètres.
- Touchez Affichage.
- Ajustez la luminosité de l'écran : sous la mention Luminosité, déplacez le curseur vers la droite pour augmenter la luminosité, ou vers la gauche pour réduire celle-ci.

Remarque : vous pouvez également sélectionner l'option Adaptation de la luminosité afin que l'appareil ajuste automatiquement la luminosité en fonction des conditions d'éclairage.

Pour augmenter le contraste afin d'ajuster l'apparence des boutons, des icônes et d'autres éléments :

- Ouvrez l'application Paramètres sur votre appareil.
- Touchez Accessibilité.
- Touchez Amélioration de la visibilité.
- Touchez le bouton de basculement situé à côté de la mention de texte avec contraste élevé, de clavier avec contraste élevé ou de boutons en surbrillance pour activer l'option correspondante.

Le saviez-vous? La couleur du bouton de basculement vous permet de déterminer si la fonctionnalité est activée. Le cercle à gauche  $\bullet$  signifie « désactivé », tandis que le cercle à droite  $\bullet$  signifie « activé ».

Inversion des couleurs : l'inversion des couleurs peut contribuer à l'augmentation du contraste. En effet, si vous choisissez d'afficher du texte blanc sur un fond noir, vous pourrez plus facilement visualiser du contenu dans un environnement faiblement éclairé.

- Ouvrez l'application Paramètres.
- Touchez Accessibilité.
- Touchez les améliorations de la visibilité.
- Touchez le bouton de basculement situé à côté de la mention **Inversion des** couleurs pour activer cette option.

Correction des couleurs : les filtres de couleur proposés par Android sont particulièrement adaptés aux personnes présentant certaines déficiences liées à la vision des couleurs, comme le daltonisme.

- **•** Ouvrez l'application **Paramètres**.
- Touchez Accessibilité.
- Touchez les améliorations de la visibilité.
- Touchez Correction des couleurs.
- Touchez le bouton de basculement situé à côté de la mention Désactivé pour activer cette option.
- Sous le mode de correction, sélectionnez les filtres de couleur et l'intensité de votre choix.

Encore moins lumineux : cette fonctionnalité permet de réduire l'intensité des blancs vifs à l'écran afin de soulager la fatigue visuelle.

- Ouvrez l'application Paramètres sur votre appareil.
- Touchez Accessibilité.
- Touchez les améliorations de la visibilité.
- Touchez le bouton de basculement situé à côté de la mention **Encore moins** lumineux pour activer cette option.

# Élargissement du texte et ajustement des paramètres d'affichage

L'élargissement du texte et l'ajustement des paramètres d'affichage vont de pair avec une lisibilité améliorée, une fatigue visuelle réduite et une expérience de lecture confortable. Vous pouvez ainsi plus facilement utiliser votre appareil et vos applications, sans avoir à demander l'aide d'un tiers ou à employer des dispositifs d'agrandissement.

## Comment élargir le texte et ajuster les paramètres d'affichage

### Pour modifier la taille du texte :

- Ouvrez l'application Paramètres.
- Touchez Affichage.
- Touchez Taille d'affichage et texte pour ajuster la taille du texte apparaissant sur le système.
- Faites glisser le curseur vers la droite pour augmenter la taille du texte, ou vers la gauche pour la réduire. Les changements sont immédiatement appliqués.

#### Pour activer le texte en gras :

- Ouvrez l'application Paramètres.
- Touchez Affichage.
- Touchez le bouton de basculement situé à côté de la mention Texte en gras pour activer cette option.

Agrandissement : intégrée au système, cette fonctionnalité permet d'agrandir l'intégralité du contenu visible à l'écran ou toute une fenêtre.

- **•** Ouvrez l'application Paramètres.
- Touchez Accessibilité.
- Touchez les améliorations de la visibilité.
- Appuyez sur Agrandissement.
- Touchez le bouton de basculement situé à côté du raccourci d'agrandissement pour activer le raccourci sur l'écran du menu principal.
- Pour utiliser l'option d'agrandissement, appuyez sur le bouton Accessibilité.

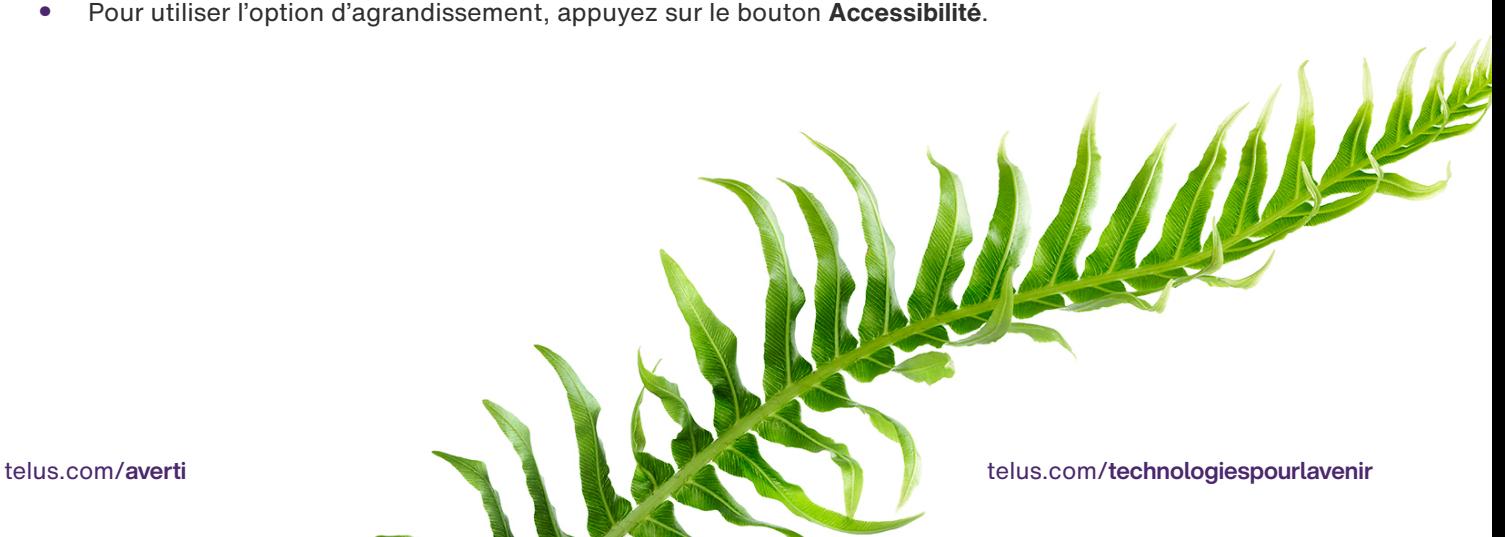

# Réduction des animations

Si les animations sont réduites, l'expérience d'utilisation peut être plus agréable pour les personnes présentant des troubles sensoriels ou cognitifs.

## Comment réduire les animations

- **•** Ouvrez l'application Paramètres.
- Touchez les améliorations de la visibilité.
- Repérez la fonctionnalité Supprimer les animations.
- Touchez le bouton de basculement situé à côté de la mention Supprimer les animations pour activer cette option.

# Utilisation des fonctionnalités de transposition de la voix en texte et des logiciels de lecture d'écran

Grâce aux fonctionnalités de transposition de la voix en texte et aux logiciels de lecture d'écran, les utilisateurs ont la possibilité, de manière autonome et plus facilement, de profiter du contenu numérique et d'interagir avec celui-ci. De plus, ils peuvent communiquer efficacement avec d'autres personnes et parcourir des applications et sites web.

## Comment utiliser la fonctionnalité de transposition de la voix en texte et TalkBack :

Pour activer la fonctionnalité de transposition de la voix en texte :

- Ouvrez l'application Paramètres.
- **•** Touchez l'option de gestion générale.
- Touchez la liste de claviers et le clavier par défaut.
- Touchez le bouton de basculement situé à côté de la saisie de la voix de Google pour activer cette option.

### Pour utiliser la fonctionnalité de transposition de la voix en texte :

- Ouvrez n'importe quelle application de saisie de texte, comme Messages ou Keep.
- Touchez le champ de saisie de texte pour activer le clavier.
- Touchez l'icône de microphone du clavier pour commencer à dicter votre texte.
- Parlez distinctement et naturellement afin que vos paroles soient transposées en texte en temps réel.

#### Pour activer le logiciel de lecture d'écran TalkBack :

- Ouvrez l'application Paramètres.
- Touchez Accessibilité.
- Touchez TalkBack.
- Touchez le bouton de basculement situé à côté de la mention Désactivé pour activer cette option.
- Personnalisez les paramètres de TalkBack, comme le débit vocal et les gestes, en fonction de vos préférences.

### Comment utiliser le logiciel de lecture d'écran TalkBack :

- Une fois TalkBack activé, balayez vers la gauche ou la droite à l'aide d'un doigt pour sélectionner des éléments sur l'interface de votre appareil.
- Touchez deux fois n'importe quel endroit de l'écran pour activer les éléments sélectionnés.
- Balayez vers le haut ou le bas à l'aide de deux doigts pour parcourir le contenu, ou utilisez des gestes spécifiques afin d'effectuer certaines actions (un toucher ou un glissement, par exemple).
- TalkBack lit les éléments sélectionnés, en plus de vous fournir des indications et de vous guider.

Conseils TELUS Averti : téléchargez l'application Android Accessibility Suite depuis la boutique Google Play. Android Accessibility Suite est une collection d'applications d'accessibilité qui vous aident à utiliser votre appareil lorsque vous avez des problèmes de vision ou que vous utilisez un contacteur.

En ajustant les paramètres de leur appareil et en activant les fonctionnalités d'accessibilité, les personnes présentant une déficience visuelle profitent d'une visibilité et d'une lisibilité grandement améliorées lorsqu'elles consultent du contenu. Essayez plusieurs paramètres pour déterminer celui qui vous convient le mieux.

### Besoin de soutien supplémentaire?

Si vous présentez un handicap, n'hésitez pas à vous rendre à l'adresse telus.com/technologiespourlavenir. Offert dans tout le pays, le programme « Technologies pour l'avenir<sup>®</sup> » améliore la qualité de vie et l'autonomie des personnes vivant avec un handicap grâce à des formations et des recommandations personnalisées portant sur les technologies d'assistance proposées par les appareils mobiles et les ordinateurs de bureau ou portables.

Clause de non-responsabilité : les instructions contenues dans cette fiche-conseil peuvent varier en fonction du modèle d'appareil. Nous vous recommandons de consulter le manuel de l'utilisateur ou de contacter le fabricant pour obtenir des instructions qui concernent spécifiquement votre appareil.